|                                                                    |                     | GROUP             | MODEL                |  |
|--------------------------------------------------------------------|---------------------|-------------------|----------------------|--|
| (S) HY                                                             |                     | TIES. FUEL SYSTEM | <b>VELOSTER (FS)</b> |  |
| Tochnic                                                            | al Sonvice Bulletin | DATE              | NUMBER               |  |
| Technical Service Bulletin DATE NOMBER   DECEMBER 2012 12-FL-005-1 |                     |                   |                      |  |
| SUBJECT ECM UPDATE – MIL ON DTC P0456/P0128                        |                     |                   |                      |  |

This TSB supersedes bulletin 12-FL-005 to add DTC P0128.

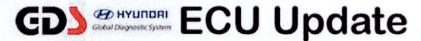

## **Description:**

This bulletin provides information related to the ECM software update of some 1.6L vehicles that may experience the following DTC:

- P0456: Evaporative Emission System-Leak detected (Very small leak)
- P0128: Coolant thermostat Coolant temperature below thermostat regulating temperature

NOTE: There are no vehicle performance issues associated with this condition.

## Applicable Vehicles:

- 2012 MY VELOSTER (FS) with 1.6L GDI Engine
- Built before May 14, 2012

### **GDS Information:**

| EVENT #                          | DESCRIPTION                          |  |
|----------------------------------|--------------------------------------|--|
| 274 (or later compatible event)* | "FS 1.6 P0456 DTC LOGIC IMPROVEMENT" |  |

(\* the latest event that shows up in the Engine Auto Mode event list for the particular vehicle/engine)

|  | * | IN | 1P | OR | TA | N | T: |
|--|---|----|----|----|----|---|----|
|--|---|----|----|----|----|---|----|

### DCT Vehicles - Reset operation after ECU Update required:

- After ECU Update there is a prompt to turn OFF ignition for 30 seconds then back ON.
- This is required to reset the DCT and if not done the DCT may become inoperative.

### Warranty Information:

| Model         | Op Code  | Operation   | Op Time | Causal P/N | Nature | Cause |
|---------------|----------|-------------|---------|------------|--------|-------|
| VELOSTER (FS) | 39110F6Y | ECM UPGRADE | 0.3     | (See NOTE) | N69    | C40   |

NOTE: Use the applicable ECM P/N listed in the ROM ID Information Table from the following page.

### **ROM ID INFORMATION TABLE:**

Verify the ECM ROM ID before updating the vehicle's software. Refer to the table below.

| ECM P/N     | T/M   | IMMO                             | ROMID                                                                                                    |                      |  |
|-------------|-------|----------------------------------|----------------------------------------------------------------------------------------------------|----------------------|--|
|             |       |                                  | Previous                                                                                                    | New                  |  |
| 39110-2BBF3 |       | NO<br>(Key Start)                | GGFS-BFU6ES00600<br>GGFS-BFU6ES01600<br>GGFS-BFU6ES02600<br>GGFS-BFU6ES03600<br>GGFS-BFU6ES04600<br>GGFS-BFU6ES05600                     | GGFS-<br>BFU6EF00600 |  |
| 39110-2BBF0 | ] M/T | YES<br>(Push<br>Button<br>Start) | GGFS-BFU6FS00600<br>GGFS-BFU6FS01600<br>GGFS-BFU6FS02600<br>GGFS-BFU6FS03600<br>GGFS-BFU6FS04600<br>GGFS-BFU6FS05600                     | GGFS-<br>BFU6FF00600 |  |
| 39110-2BBH3 |       | NO<br>(Key Start)                | GGFS-BFU6ES00H00<br>GGFS-BFU6ES01H00<br>GGFS-BFU6ES02H00<br>GGFS-BFU6ES03H00<br>GGFS-BFU6ES04H00<br>GGFS-BFU6ES05H00<br>GGFS-BFU6ES06H00 | GGFS-<br>BFU6EF00H00 |  |
| 39110-2BBH0 | DCT   | YES<br>(Push<br>Button<br>Start) | GGFS-BFU6FS00H00<br>GGFS-BFU6FS01H00<br>GGFS-BFU6FS02H00<br>GGFS-BFU6FS03H00<br>GGFS-BFU6FS04H00<br>GGFS-BFU6FS05H00<br>GGFS-BFU6FS06H00 | GGFS-<br>BFU6FF00H00 |  |

# ECM UPDATE - MIL ON DTC P0456/P0128

### **GENERAL PRECAUTIONS:**

- Connect the USB cable between the GDS and the VCI.
- Connect the 16-pin DLC connector from the VCI into the DLC located under the driver's side dash.

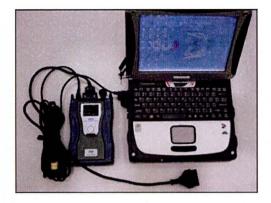

# \* NOTE

Make sure the battery icon at the bottom right of the GDS laptop shows at least 50%; if not, charge the GDS or attach a battery charger.

- Turn off all lights (Do not leave the headlight switch in auto mode) and all accessories (including heater/air conditioner/fan, audio, heated seats, rear defroster, etc) to ensure the battery will not be discharged during the update.
- Perform the update with the ignition key in the ON position.
- Do not disconnect any cables connected to the vehicle or the GDS during the update.
- Do not start the engine or turn the ignition switch OFF during the update.

# \* NOTE

Confirm your GDS has the most recent version. If not, connect the GDS to an Internet port, open the GDS home page and select "Update". Refer to instructions on hmaservice.com if necessary.

If you encounter GDS related problems, call the GIT Helpline at 888-437-0308.

### SERVICE PROCEDURE:

### GDS AUTO MODE ECM UPDATE PROCEDURE

- 1. From the GDS home page, select ECU Upgrade. If necessary, select the VIN.
- 2. Select Engine as the system and then select OK.
- 3. Select Auto Mode and then select Next.

#### SUBJECT:

## ECM UPDATE - MIL ON DTC P0456/P0128

4 From the **System** tab, select **Engine** and then select **OK**. The GDS will read the ROM ID. Confirm the ROM is applicable as shown on Page 1, "ROM ID Information".

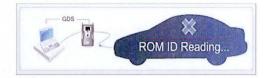

5 Select update event as listed on the GDS Event list of page-1. Select Upgrade.

| GD                                                                | Preparation                                                                                       | USB On VMI Of<br>Diagnosis | Internet - Off Vehicle SW Management                                                                                                    | Repair                                                                                                    | 0                  |
|-------------------------------------------------------------------|---------------------------------------------------------------------------------------------------|----------------------------|----------------------------------------------------------------------------------------------------|----------------------------------------------------------------------------------------------------|--------------------|
|                                                                   | INFY2009/G 2.4 DOHC                                                                               | a second                   | Bearing the second second se | and the state of the state of the state of the state of the state of the state of the state of the state of the | TR                 |
| hicle S/W Manageme                                                | al 🖁 ECO Garace                                                                                   |                            |                                                                                                    | Series and                                                                                                    | (1)                |
| CU Upgrade 👔                                                      | · Event Group                                                                                     | EventList                  |                                                                                                    | Law and the second                                                                                              | TSB                |
| lode<br>Auto Mode                                                 | Current ROM ID Latest ROM ID                                                                      | N9S4ME1A<br>N9S4MK1F       |                                                                                                    |                                                                                                    |                    |
| engine                                                            | 18409/IDMYINEA EU2                                                                                | 4 SHF7 FEELNG MP           | ROVEMENT - ECM                                                                                                    | 2999-2010-385-                                                                                                  |                    |
|                                                                   |                                                                                                   | Previous                   | Upgrade                                                                                                    | I                                                                                                    |                    |
|                                                                   | Event selection<br>1. Review and understan<br>2. Select reprogramming<br>3. Click the Upgrade but | event from Upgrade Ev      | ent pull down menu above.                                                                                                    |                                                                                                    | *]                 |
| ) Register<br>plion Treatment<br>ata Treatment<br>spection / Test | Ex                                                                                                | amp                        | le scre                                                                                                    | en                                                                                                    | -                  |
| 4 Narcal                                                          | TSB Case Analysis DTC                                                                             | CurrentData Actuatio       | Flight Record DVOM Oscilla                                                                                                    | stope Simulation                                                                                                | hiternet<br>Update |

- 6 If the screen indicates "Voltage is OK" (voltage > 12volts), select OK. If not, select CANCEL and charge the vehicle battery by running the engine for 10 minutes.
- 7 Updating will occur until 100% is reached on the bar graph.
- 8 When prompted turn OFF ignition 30 seconds then turn ON before going to engine start. NOTE: Failure to perform this 30 second reset may result in the DCT being inoperative.
- 9 The GDS will confirm that ECM reprogramming is successfully finished. Select OK.
- 10 If the ECM update was not successful, go to GDS MANUAL MODE ECM UPDATE PROCEDURE.
- 11 Check for DTC in all systems and Erase All DTC that stored due to loss of CAN communication during the ECM Update.
- 12 Start the engine to confirm proper operation.
- 13 Clear DTC in the BlueLink system per instructions of TSB 12-BE-005-2.

### \* NOTE:

### In event of AUTO MODE ECU Update failure:

- You must attempt MANUAL MODE. Use the ECM P/N from the vehicle's ECM label if it is not clear from the ROM ID Table as to the correct ECM P/N to use for your vehicle.
- Replacing an ECM without carefully documenting that a MANUAL MODE update attempt was made will result in claims charge back.

# ECM UPDATE – MIL ON DTC P0456/P0128

### GDS MANUAL MODE ECM UPDATE PROCEDURE

|   | NOTE |
|---|------|
| T | NOIP |
|   |      |

- GDS Manual Mode is intended for recovery of an ECM Update should it begin but then later fail in process in the Auto Mode.
- The ECM connectors must be disconnected for 15 minutes to reset its contents then perform this Manual Mode Update.
- Do not force Manual Mode if you get an error in Auto Mode that the vehicle's current ROM ID did not apply.
- It is critical to identify the correct ECM Part Number in the PASSWORD table or the ECM may be permanently damaged. It is recommended to remove ECM and read the part number from the label to confirm.
- 1. From the GDS home page, select ECU Upgrade. If necessary, select the VIN.
- 2. Select Engine as the system and then select OK.
- 3. Select Manual Mode and then select Next.
- 4 From the System tab, select Engine and then select OK.
- 5 Select update event as per the GDS Event List of page-1, then select Upgrade.
- 6 Be certain to enter the exact appropriate password from the table on the next page and select **OK. See the important NOTE above.**
- 7 The remaining steps are same as Steps 6~13 of the Auto Procedure.

| MENU                              | PASSWORD | Comments          |
|-----------------------------------|----------|-------------------|
| FS 1.6 MT NON IMMO : 39110-2BBF3  | 1023     | Key Start         |
| FS 1.6 MT IMMO : 39110-2BBF0      | 1020     | Push Button Start |
| FS 1.6 DCT NON IMMO : 39110-2BBH3 | 1024     | Key Start         |
| FS 1.6 DCT IMMO : 39110-2BBH0     | 1021     | Push Button Start |